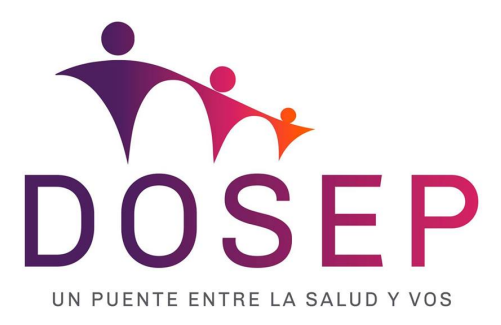

# **Tutorial para PRESTADORES. Uso de orden web.**

Registro Prestador:

1. Ingresar por el portal dosep <https://ordenes.dosep.sanluis.gob.ar/ordenes/prestador>

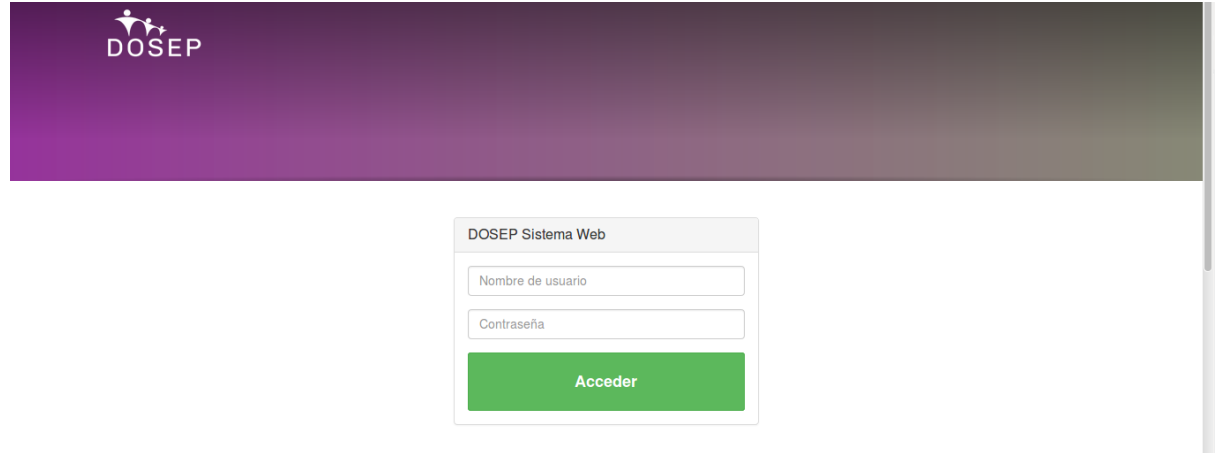

Los prestadores en cartilla deben usar como Nombre de Usuario su cuit y contraseña por defecto también su cuit.

El cuit se carga con los **guiones** respectivos **(**ejemplo: 27-12345678-5**)**.

2. En el **primer ingreso** pedirá modificar contraseña y confirmar mail.

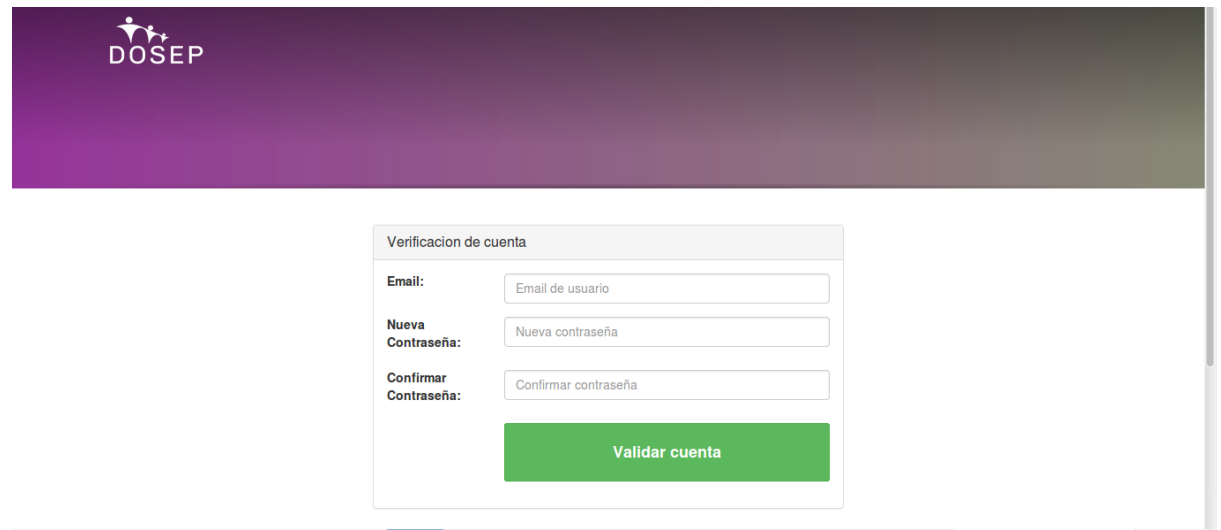

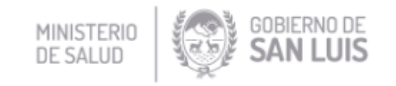

3. Al **validar contraseña** se envía mail al correo para la confirmación

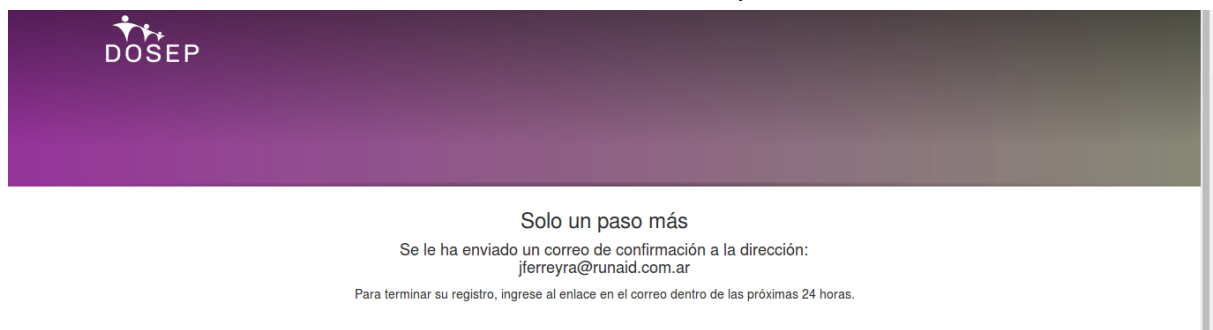

### 4. **Mail de confirmación**

Al recibir mail de confirmación deberá acceder al link enviado.

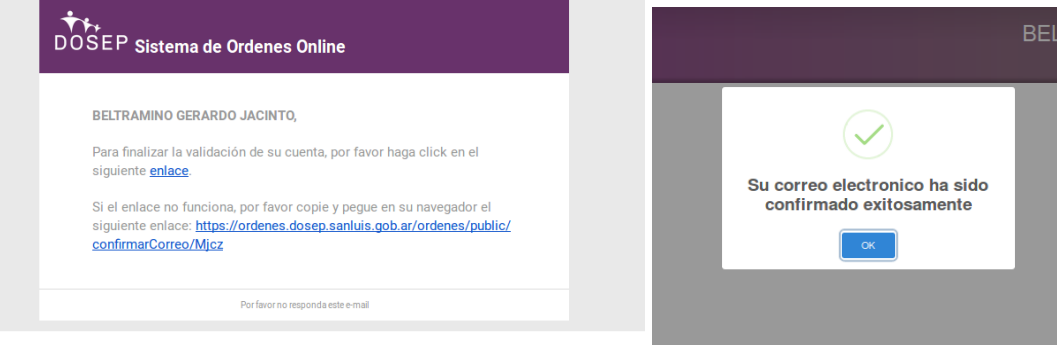

Con esta acción el mail y el usuario quedan confirmados.

# **Consumo de Órdenes**

1. El prestador se loguea ingresando con su cuit (con guiones incluido ejemplo: 27-12345678-5), una vez dentro verá la opción **"Consumir órdenes".**

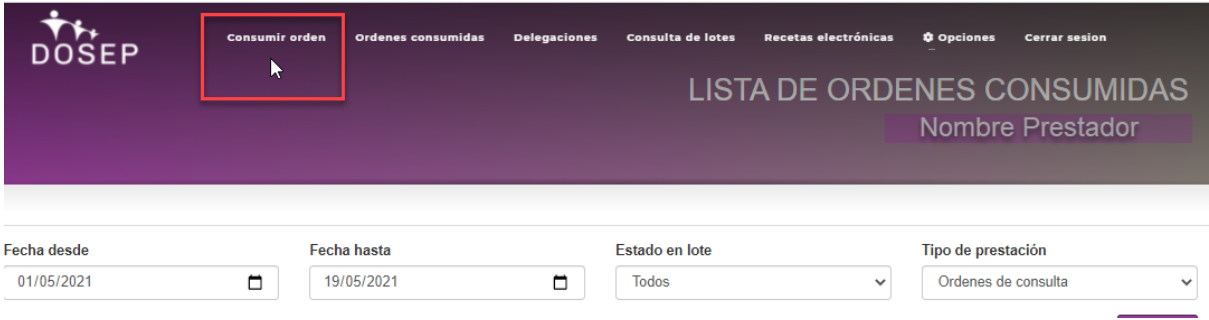

#### **2. Validar orden**

Ingresar el número de documento de afiliado y código de orden que presentó, luego clic en 'buscar':

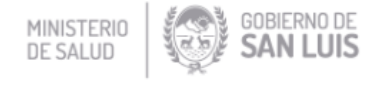

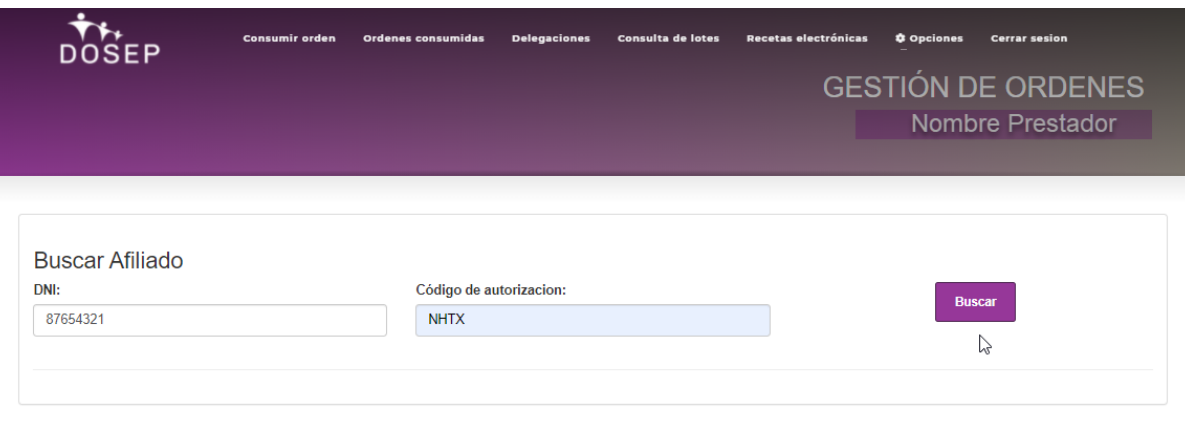

- Si el dni y el código ingresados son correctos, se muestra la información de la misma:

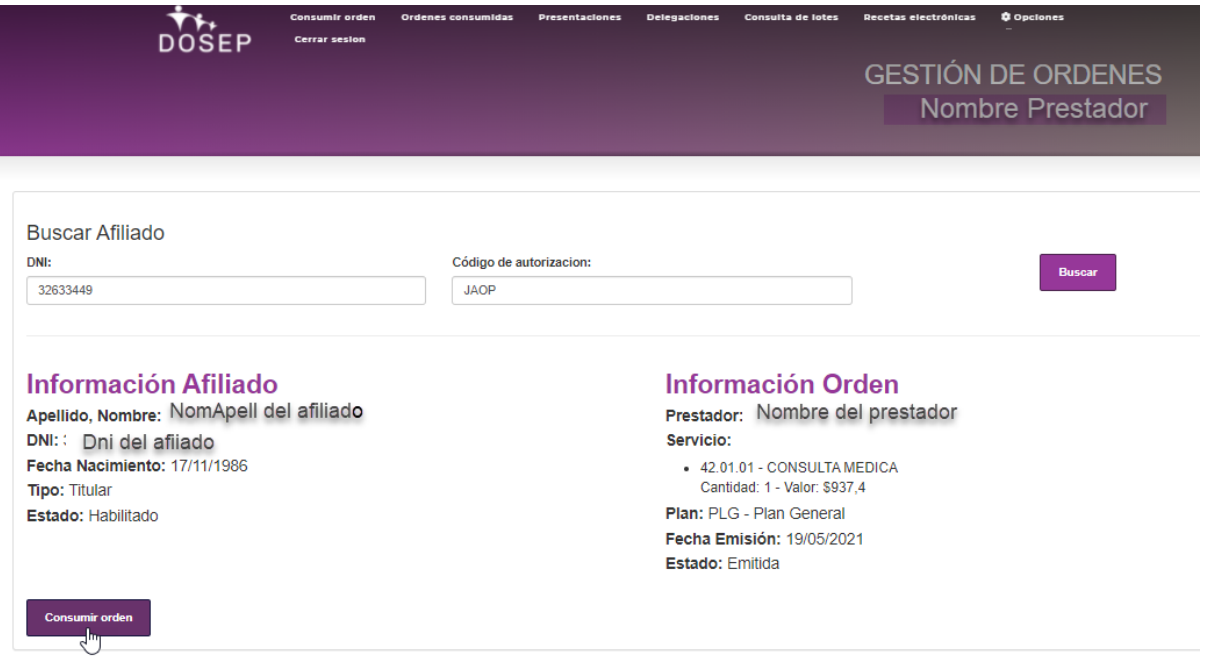

### **3. Consumir orden**

Se visualizan los datos tanto del Afiliado como de la Orden, el prestador deberá consumir la orden de tal modo que se registre el consumo:

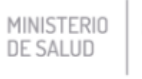

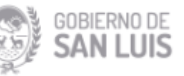

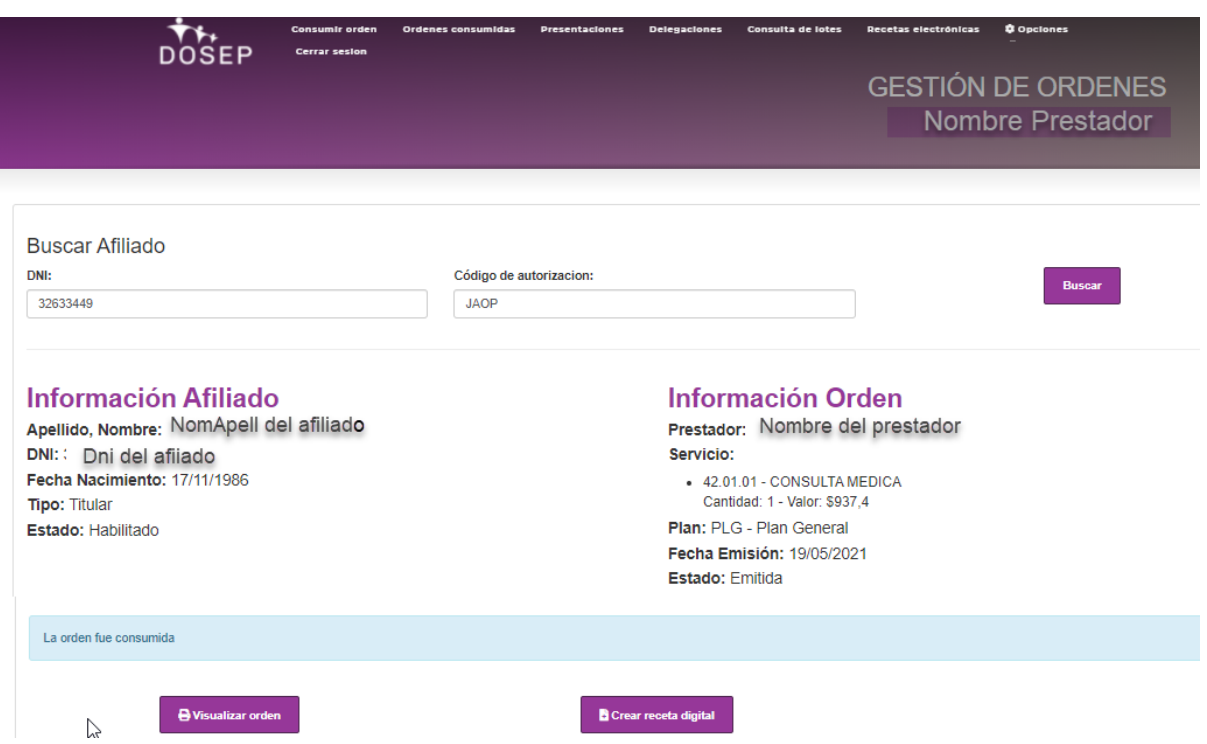

El Prestador puede o no generar un pdf con la orden para ser firmada por el afiliado: *\*Orden no es válida para presentar en liquidación.*÷

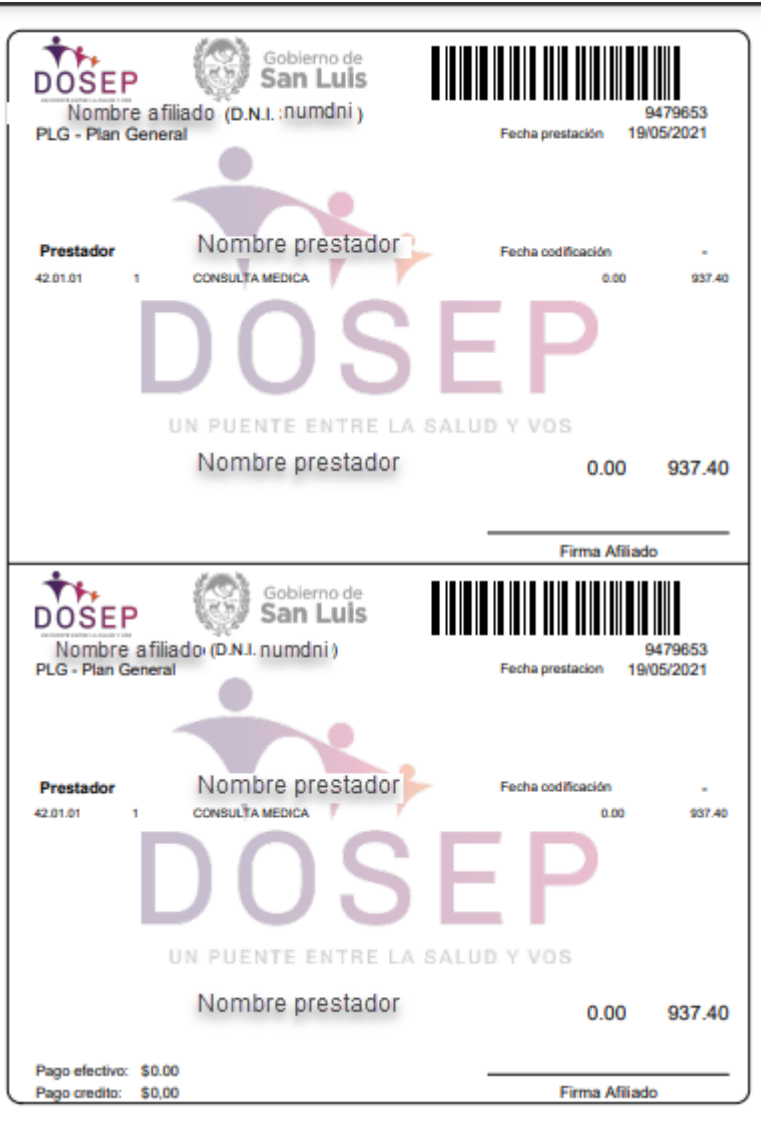

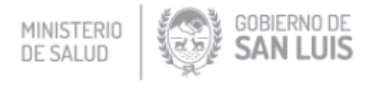

# **Órdenes Consumidas**

También existe el menú **"Órdenes Consumidas",** donde el prestador puede listar las órdenes prestadas en un periodo de tiempo.

### **1. Selección del periodo**

El prestador debe ingresar la fecha de inicio y fin del periodo a generar. Además dispone de otros filtros como el 'Estado de lote' y el 'Tipo de prestación' como opciones para filtrar.

Presionar botón "**filtrar**":

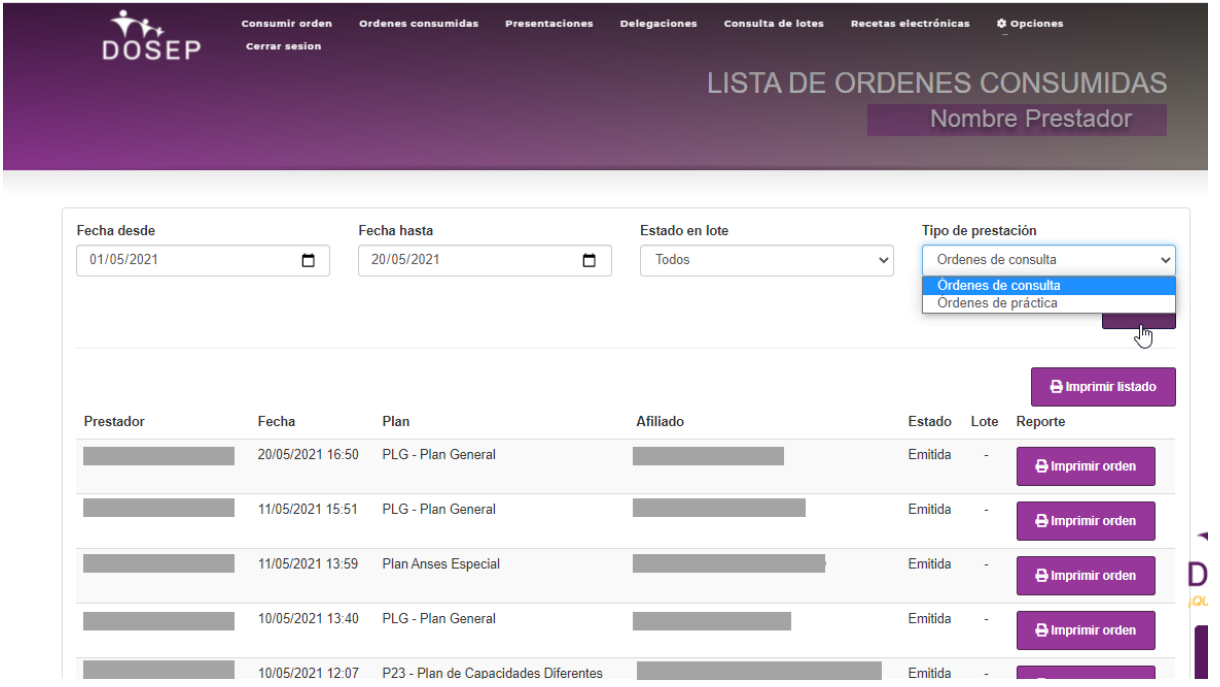

### **2. Imprimir listado**

Presionar botón **"imprimir listado",** esto genera un listado en formato pdf. donde le listarán unicamente todas las ordenes consumidas

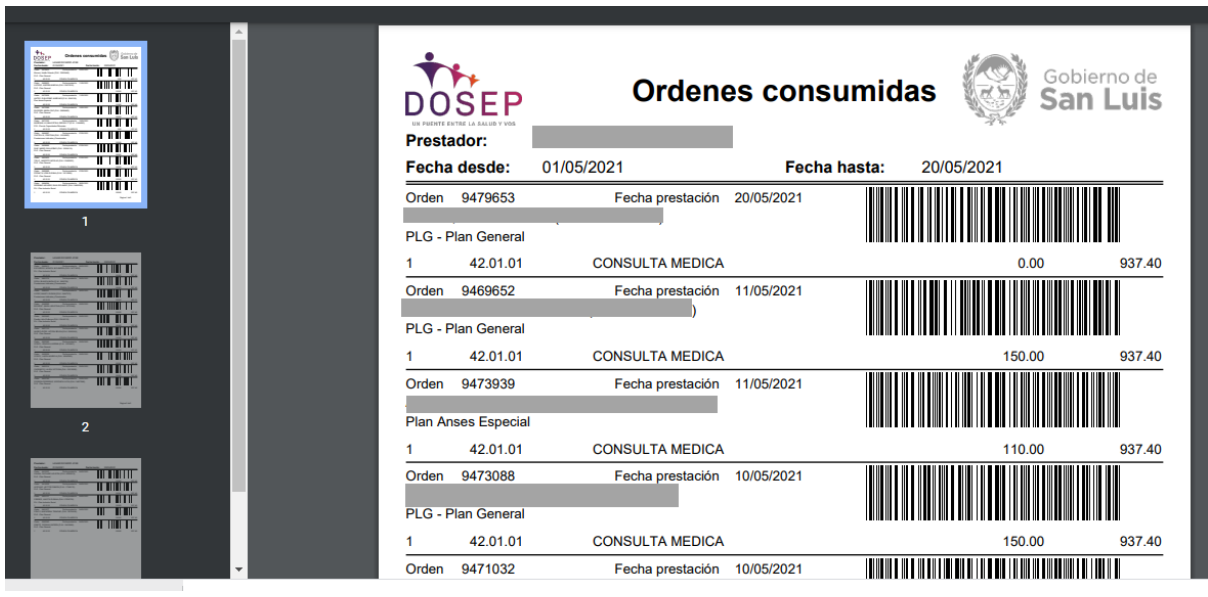

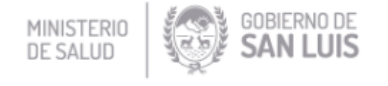

# **Lotes - Presentación de Órdenes**

A fines de presentación para la liquidación, existe el menú: '**Consulta de lotes',** donde el prestador deberá generar un '**Nuevo Lote**' por cada presentación que desee realizar.

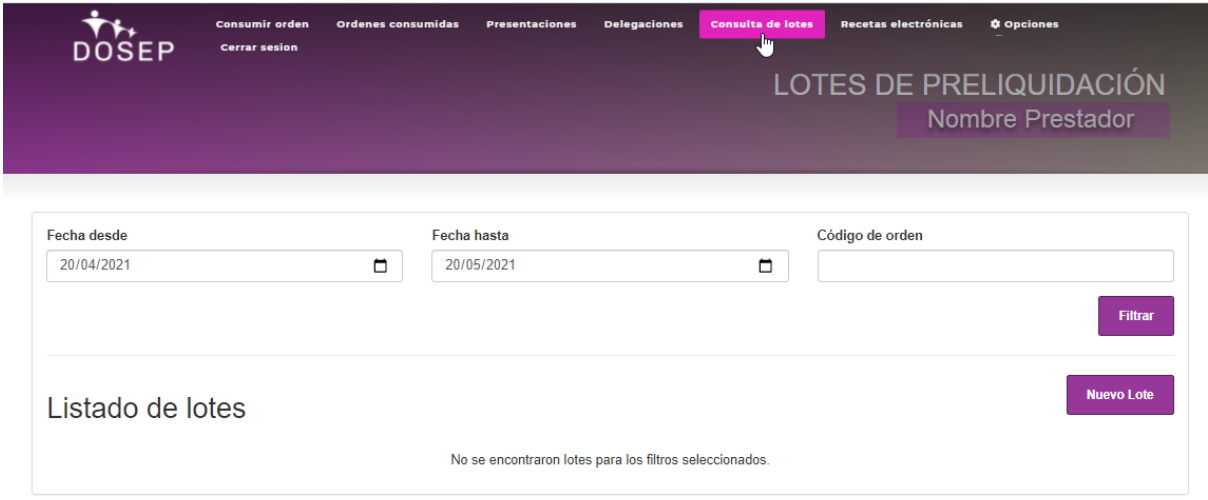

#### 1. **Crear un Lote**

Damos clic al botón 'Nuevo Lote' y nos abre una ventana con las siguientes opciones:

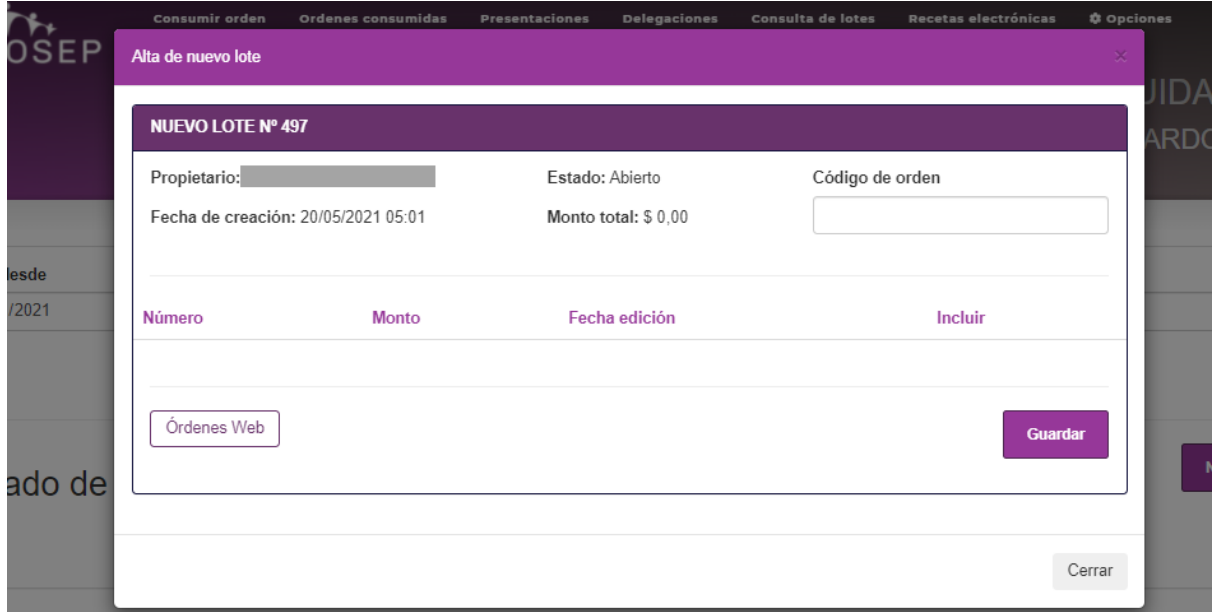

Dentro del lote el prestador deberá agregar las órdenes que presentará, al seleccionar el botón 'Órdenes Web', se van a listar todas las órdenes consumidas, informando nº d orden, monto, quién fue el afiliado que la presentó y demás detalles que podrán observarse en el botón de 'Detalles'.

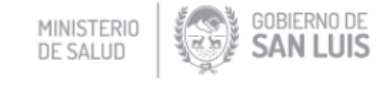

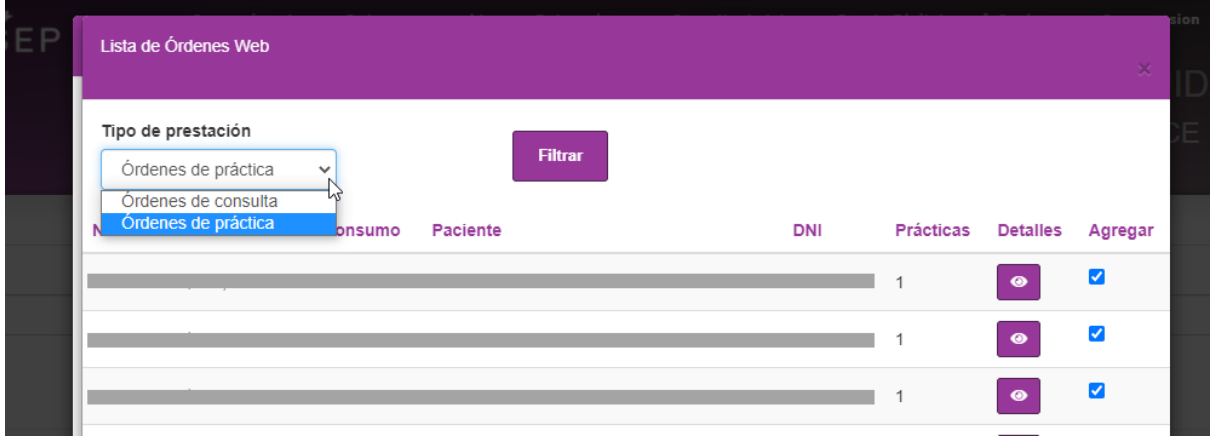

En esta ventana, podrá seleccionar el filtro con el 'Tipo de presentación' donde podrá listar las órdenes de consulta y las órdenes de práctica según corresponda.

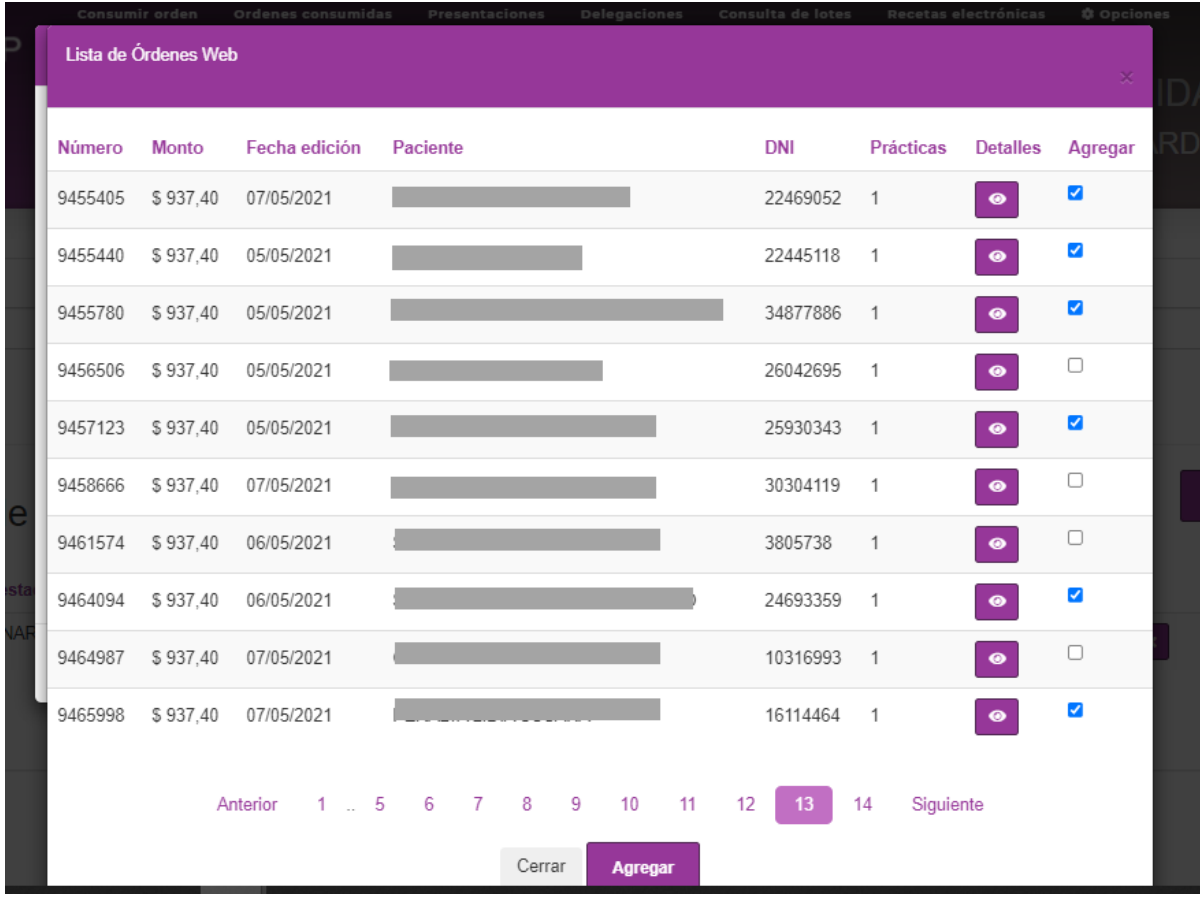

En la columna 'Agregar', nos permite seleccionar cuales son las órdenes no presentadas que deseo o no agregar al lote de presentación con tan sólo un clic, luego de seleccionar, damos click en el botón 'Agregar'.

\*Otro modo de añadir ordenes al listado es usando el campo 'código de orden' en la esquina superior derecha.

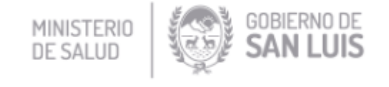

Seguido de ellos nos llevará al Listado de Lotes, donde se verá el Lote recientemente creado y tendrá la opción de editarlo, observar el detalle, o desestimar dejándolo inactivo.

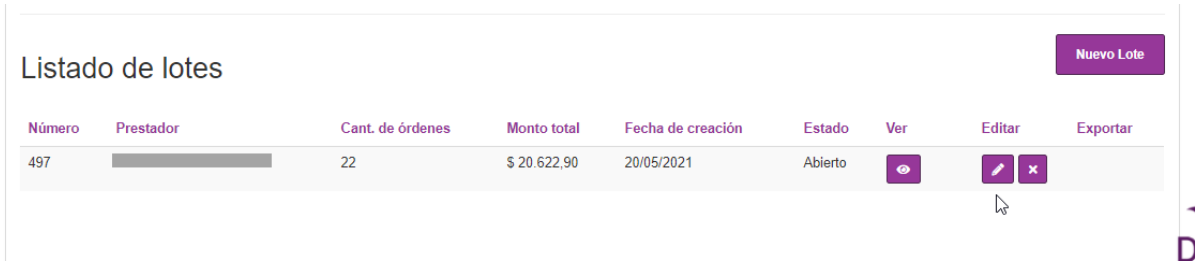

#### **¿Qué es importante a tener en cuenta en este punto?**

- Sólo se permite tener un lote activo a la vez, por lo que el mismo debe estar **cerrado** para que sea posible crear uno nuevo.
- Dentro del editar, tenemos un botón: Guardar, es el que nos permitirá ir guardando los cambios realizados a nuestro lote, hasta que estemos seguros de que está listo para ser cerrado.
- Una vez 'Cerrado el Lote' con el botón' Cerrar Lote', no es posible volver a editarlo, y las órdenes que ya fueron añadidas en ese lote no podrán ser añadidas en otro lote.

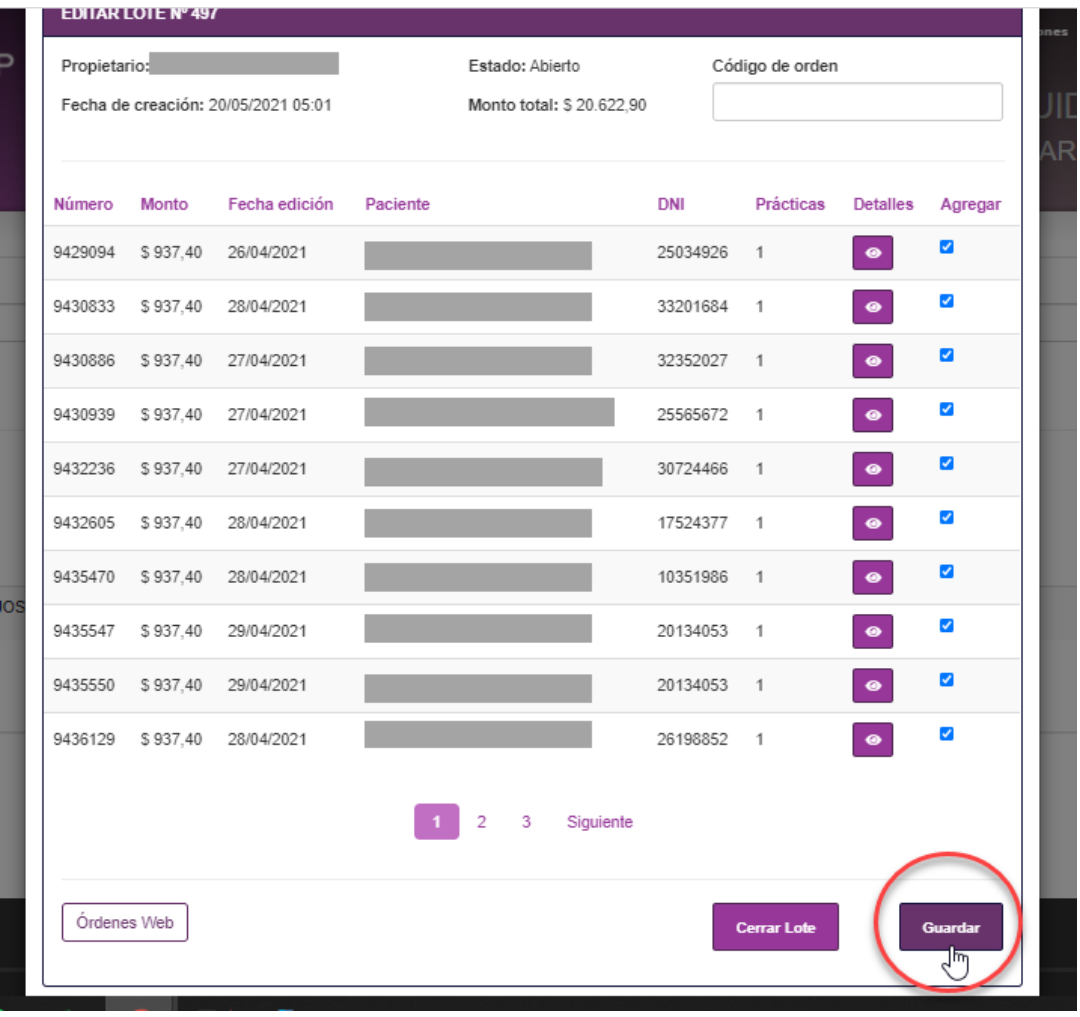

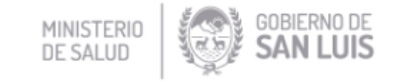

Luego de estar seguros con las órdenes que se van a presentar, damos clic al boton 'Cerrar Lote', y veremos en nuestro listado de lotes que él mismo se encuentra en estado 'Cerrado'.

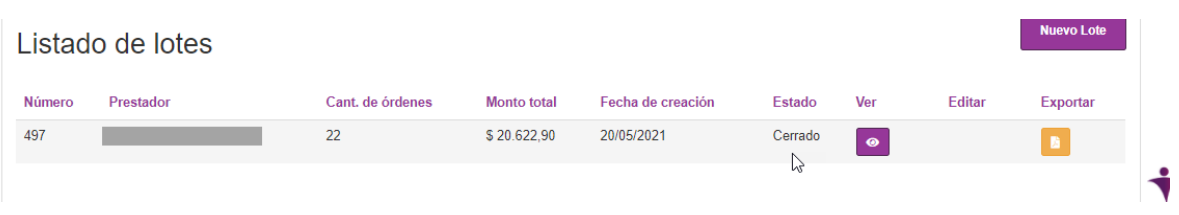

#### **2. Impresión de informe**

Una vez que el lote está cerrado, tendremos el botón en Exportar, al darle clic descargamos un pdf llamado 'InformacionLote', **este detalle exportado es el que deberá presentar el prestador en las oficias de Dosep,** en conjunto a la documentación que corresponda (si corresponde) para su liquidación.

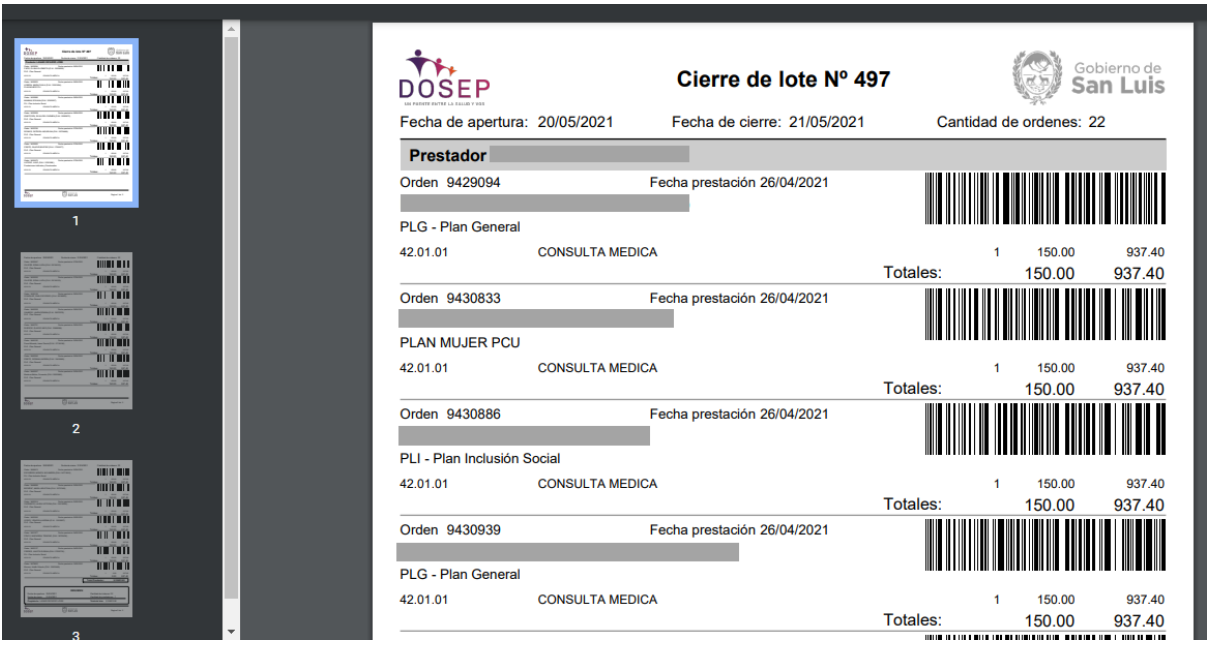

## **Delegar Consumo Ordenes.**

El sistema permite la delegación de la responsabilidad de registrar el consumo de órdenes a centros médicos.

Solo se delega la responsabilidad del registro, no la de la generación de listados para presentar en DOSEP.

Para esta funcionalidad existe el menú **"Delegaciones".**

### 2. **Acceder a listado de delegaciones**

Este listado muestra todos centros médicos a los que se le delegó la responsabilidad de registrar consumo de órdenes.

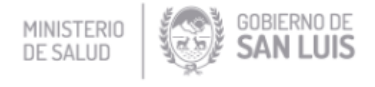

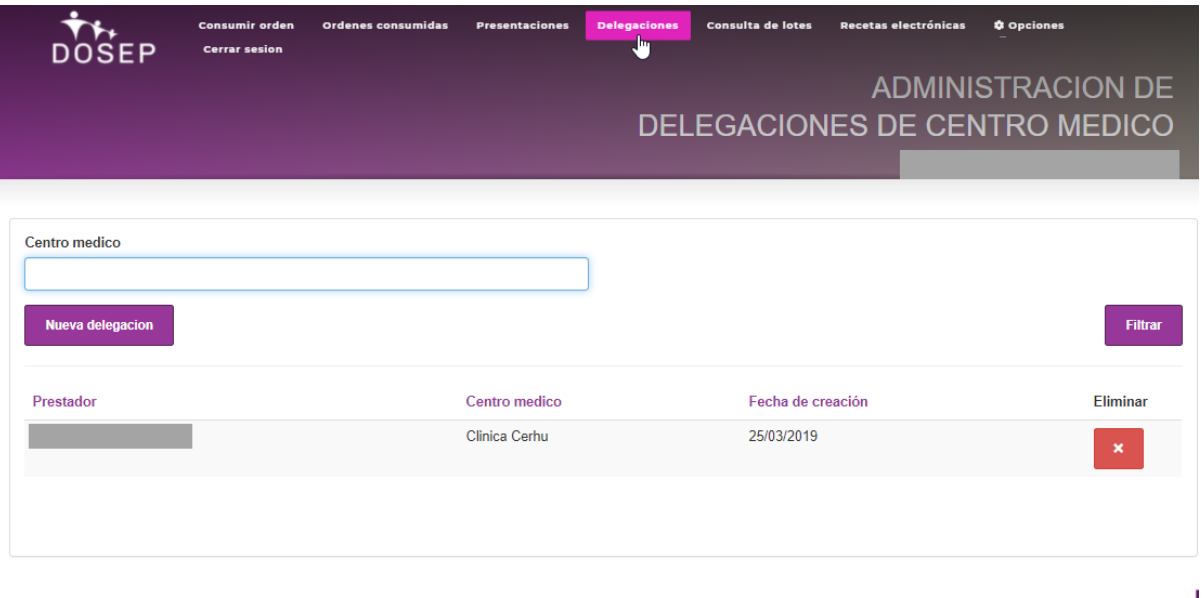

### **3. Presionar botón Nueva delegación**

Por medio de esta funcionalidad se podrá generar una nueva delegación de responsabilidad

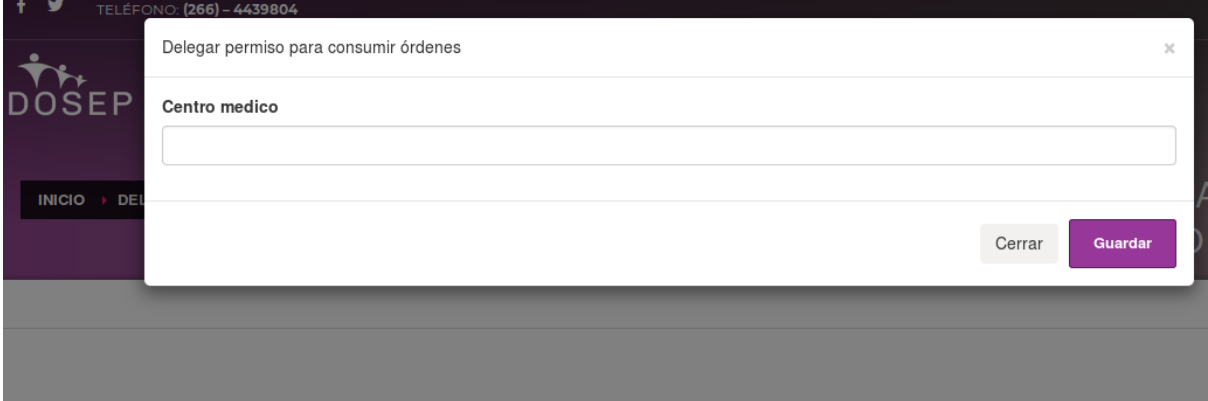

4. Escribir el nombre del Centro médico al cual delegará el permiso de consumir órdenes.

El sistema permite la búsqueda de un centro médico.

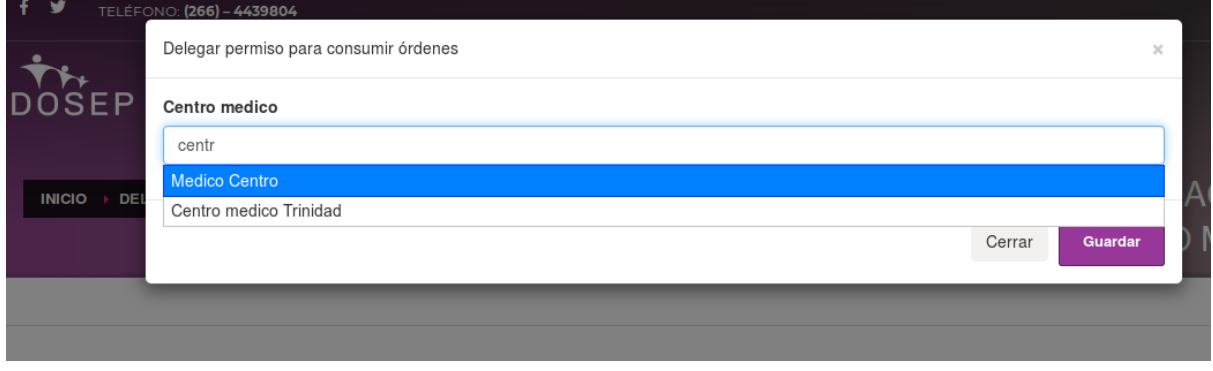

5. Seleccionar uno de los centros que aparece en la lista a medida que escribe

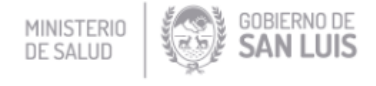

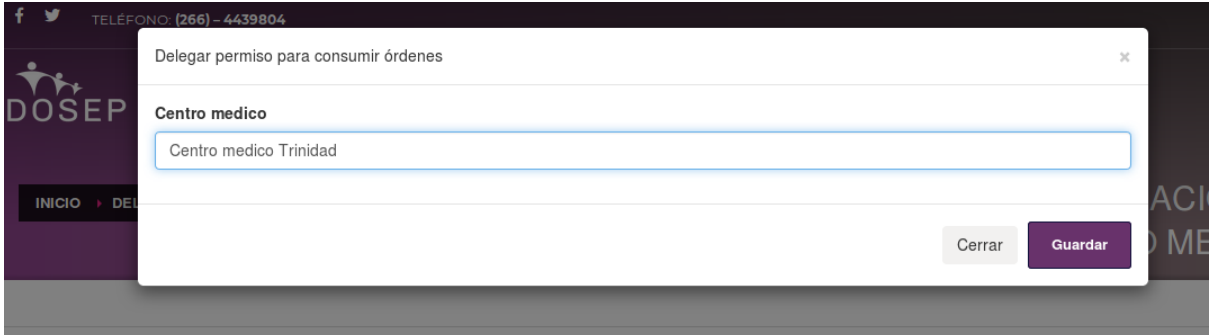

6. Guardar, volviendo a mostrar el listado

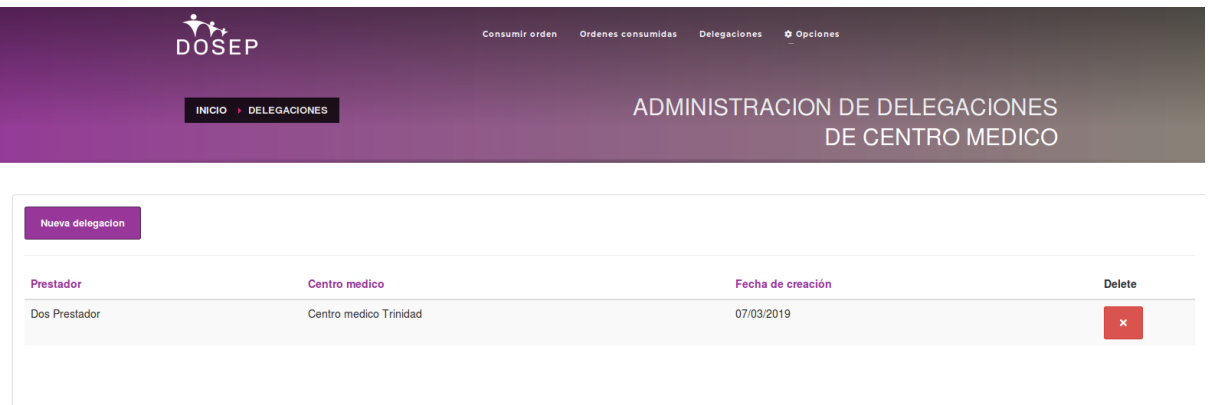

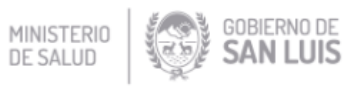